## **Table of Contents**

| Data Entry Standards            | 1  |
|---------------------------------|----|
| KAMIS II Home Page              | 2  |
| Person Search Page              | 3  |
| Form Pages and Their Components | 4  |
| Navigational Icons and Buttons  | 6  |
| KAMIS Navigation Menu Bars      | 9  |
| Login Information               | 10 |
| Field Navigation                | 11 |
| Printing Forms and Reports      | 13 |
|                                 |    |

## **Data Entry Standards**

| Introduction           | For ease of entry and to keep the 'look and feel' of data entered into KAMIS II consistent, the following Data Entry Standards were developed.                                                                                                    |
|------------------------|----------------------------------------------------------------------------------------------------|
| Data Entry<br>Standard | Type in all CAPS<br>In general, no punctuation –                                                                                                    |
|                        | Example: When entering an address: 123 SW TOPEKA BLVD APT 2C<br>not 123 S.W. TOPEKA BLVD, APT. #2C                                                                                                    |
|                        | <ul> <li>Exceptions:</li> <li>If a person has just initials as the first or middle name (i.e. A J Smith) enter the name with a period (A. J. Smith)</li> <li>If Last Name has an apostrophe (O'Neil) use the apostrophe</li> <li>If Last Name is hyphenated (Smith-Jones) use the hyphen</li> <li>If entering sentence or paragraph entries in a text box, use normal punctuation (commas, periods).</li> </ul> |
|                        | First Name field - Use the person's legal name, not a nickname or preferred name.<br>There is a Nickname field that can be used for other than legal first names.                                                                                                    |
|                        | Last Name field - Include the name suffix (Jr/Sr/III/IV etc.)                                                                                                    |
| Hint                   | When possible, maximize the browser. This will ensure that all fields are easily accessed.                                                                                                    |
|                        | Be patient, as repeated clicks will re-start the request and slow the response time.<br>In some instances, it may produce errors. Some errors may require exiting and re-<br>launching KAMIS. Beware that at peak Internet usage times, the performance of the<br>system may vary.                                                                                                    |

#### **KAMIS II Home Page**

**Introduction** The Home Page of KAMIS II carries all the program options and commands.

Page Components Below are the Home Page components.

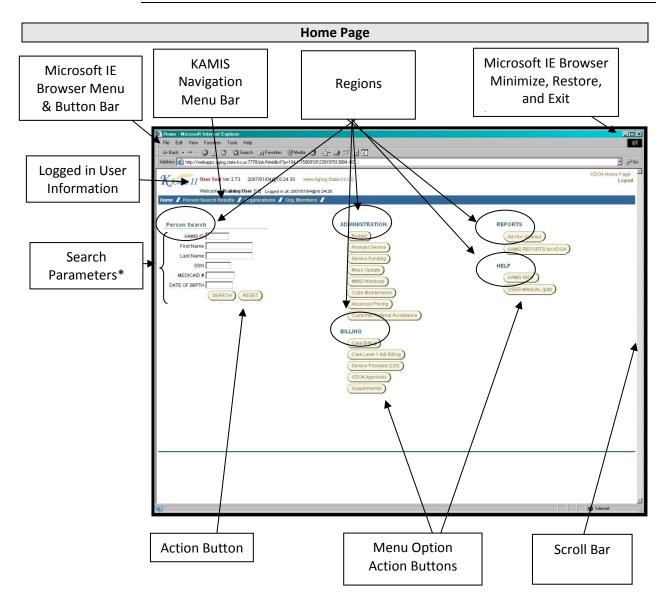

\*The Person Search region on the KAMIS II Home Page works the same as the dedicated Person Search page. The function is duplicated here for convenience. It doesn't matter which Person Search you use; the Search Results will always take you to the dedicated Person Search page.

#### **Person Search Page**

Introduction KAMIS II is a person-centric application. That means that if you need to perform a function connected to a person (update demographics, do an assessment, create a plan of care/service authorization, etc.), you must search for the person first. The Person Search page of KAMIS II provides a variety of parameters that you can do searches on.

PageBelow are the Person Search Page components with search results displayed.Components

**Search Results Page** Home Person Search Person Admin Person Forms Case Log Organizations Org. Members KAMIS Maintenance KOTA / KAMIS Facilities KAMIS II Share-Transfer Workload Navigation Person Search Bar Search Search Selections Primary/ Medicaid # Person # First Name (optional) Last Name (Two character minimum) SSN Date of Birth Search Secondary 7 hill Selections done: 0:01 Navigation Tabs Create New Name Entry earch Results (Sorted by Last, First, Middle) Searched by Name; only customers within your AAA/CME and unassigned customers are displayed Original Effective Date Person# First Middle Last Update Person Customer Status View ΔΔΔ/CMF DOB SSN Search Forms R HILL No AAA/CMEs found **Parameters** 01/15/2007 01/15/2007 311650 BARBARA  $\mathbb{Z}$ R 01/31/2008 01/31/2008 335655 BARBARA HILL 06/24/1932 Primary 4 ACTIVE  $\mathbb{Z}$ 03/02/2001 03/02/2001 136169 BECKY HILL No AAA/CMEs found R  $\mathbb{Z}$ HILL R  $\mathbb{Z}$ 04/27/2006 04/27/2006 293726 BILL 11/01/1927 Primary 4 ACTIVE Е Search R 09/12/2000 09/12/2000 71417 BILL HILL No AAA/CMEs found  $\mathbb{Z}$ Results R 09/03/2004 07/11/2007 249344 BILLY Μ. HILL 09/29/1926 Primary 4 ACTIVE  $\mathbb{Z}$ R 08/08/2002 08/08/2002 192086 BILLYB HILL No AAA/CMEs found  $\mathbb{Z}$ R  $\mathbb{Z}$ 01/01/1997 01/01/1997 91155 BLANCHE R. HILL 12/15/1901 Primary 4 ACTIVE R  $\mathbb{Z}$ 10/27/2003 10/27/2003 223613 BRENDA HILL No AAA/CMEs found R 01/01/1997 05/11/2006 224668 BRIDGIE R HILL 08/28/1911 Primary 4 DECEASED  $\mathbb{Z}$ R 06/29/2000 06/29/2000 62888 BERNICE HILLMAN No AAA/CMEs found  $\mathbb{Z}$ 03/19/2001 03/19/2001 R  $\mathbb{Z}$ 138797 BILL R. HILLS No AAA/CMEs found row(s) 1 - 12

#### Form Pages and Their Components

| Introduction            | Most KAMIS II forms are designed to follow the corresponding paper forms.<br>However, some field locations may differ in KAMIS than they do on the paper form.<br>In those cases, the order of pages may differ.<br>All multiple-page forms in KAMIS II have Primary Navigation Tabs, and often,<br>Secondary Navigation Tabs to help the user navigate from one page to another<br>within the form. |  |  |  |
|-------------------------|----------------------------------------------------------------------------------------------------|--|--|--|
| Page<br>Components      | KAMIS II forms have a variety of field types that are used for data entry. For example, you may type text into a text box, make a selection from a pre-defined drop-down list, or make a single selection using 'radio buttons.'                                                                                                    |  |  |  |
|                         | Form Dogo                                                                                                    |  |  |  |
|                         | Form Page                                                                                                    |  |  |  |
| Customer<br>Information | KAMIS ID: 30013784 Name: HILL, PEGGY Customer Status: ACTIVE More Person Info<br>Primary PSA JAYHAWK AREA AGENCY ON AGING No Secondary PSAs                                                                                                    |  |  |  |
|                         | Standard Intake - Version 2                                                                                                    |  |  |  |
| Primary/                | Assessment Nbr:                                                                                                    |  |  |  |
| Secondary               | Customer Functional Assessment Financial Customer Referrals Intake Information Assistance Print View                                                                                                    |  |  |  |
| Navigation Tabs         | Main Demographics                                                                                                    |  |  |  |
| -                       | * Organization: 4 - JAYHAWK AREA AGENCY ON AGING ✓                                                                                                    |  |  |  |
| Drop-Down List          | * Form Status: WORK IN PROGRESS                                                                                                    |  |  |  |
|                         | Op-DOWN LISt * Intake Type:                                                                                                    |  |  |  |
|                         |                                                                                                    |  |  |  |
|                         | If Other, explain:                                                                                                    |  |  |  |
| Text Area               | 0 of 1000                                                                                                    |  |  |  |
|                         | * Intake Date:                                                                                                    |  |  |  |
| Radio Button            | * Interviewer:                                                                                                    |  |  |  |
| Selection List          | * Intake Source: 3160 O Telephone - Customer O Telephone - Family / Provider O Other                                                                                                    |  |  |  |
| Selection List          | If Source is Other, Explain:                                                                                                    |  |  |  |

**Note:** There will be a **Save** action button on the first tab of the form. This will save the form to the database. Once a page is saved, most forms will automatically advance to the next page, and the Primary and/or Secondary tab will reflect the new page location. If the page does not automatically advance, you can click on the desired primary/secondary navigation tab to go to that page.

**Text Box** 

ABC

0 of 1000

0 of 4000

Referral Comment:

Create

\* Using 3160 Referral as Intake: O No O Yes \* 3160 Referral Date:

## Form Pages and Their Components, Continued

Page

The following is the breakdown of the Components.

Components

| Component          | Description                                                                                 |  |  |
|--------------------|---------------------------------------------------------------------------------------------|--|--|
| Navigational Links | Links on the page which when clicked will forward the page                                  |  |  |
| _                  | to another feature within KAMIS.                                                            |  |  |
| Navigational       | The top row of tabs at the top of the form. These tabs define                               |  |  |
| Primary Tabs       | the primary pages of the form.                                                              |  |  |
| Navigational       | The second row of tabs that appear under the primary tabs.                                  |  |  |
| Secondary Tabs     | The secondary tabs change as you move to a different                                        |  |  |
|                    | primary tab. Not all primary tabs have secondary tabs.                                      |  |  |
| Text Fields        | Fields where the data is typed into a text box (single line) or text area (multiple lines). |  |  |
| Drop Down Lists    | Fields with an arrow on the right side. When clicked, a pre-                                |  |  |
|                    | defined list is displayed to make your selection from.                                      |  |  |
|                    | To select the desired list entry, type the first letter of the                              |  |  |
|                    | selection desired and the selection will forward to the first                               |  |  |
|                    | entry that starts with that character. To select the specific                               |  |  |
|                    | entry:                                                                                      |  |  |
|                    | • Continue to press the same character and the listing will                                 |  |  |
|                    | forward down the list                                                                       |  |  |
|                    | Use the mouse to scroll down the list                                                       |  |  |
|                    | Use the down arrow key on your keyboard                                                     |  |  |
| Check Boxes        | Small boxes that are selected to indicate a 'yes' response.                                 |  |  |
|                    | When selected, the box will fill with a check mark $\square$ or an X                        |  |  |
|                    |                                                                                             |  |  |
|                    | Charly house and using means their and entire and he                                        |  |  |
|                    | Check boxes are used when more than one option can be selected.                             |  |  |
| Radio Buttons      | A circular field that when selected, will fill with a darkened                              |  |  |
|                    | circle •. When selected, the answer indicates "yes".                                        |  |  |
|                    | cicle . When selected, the answer indicates yes .                                           |  |  |
|                    | Radio buttons are use when only one option can be selected.                                 |  |  |
| Date Picker        | Fields that are formatted to only accept a date may include a                               |  |  |
|                    | date picker icon. Clicking on the icon launches a small                                     |  |  |
|                    | calendar in a separate window. Clicking on the specific date                                |  |  |
|                    | in the calendar month/year displayed will insert that exact                                 |  |  |
|                    | date into the form field. The Date Picker is option; you can                                |  |  |
|                    | always type the date in manually (following the date format                                 |  |  |
|                    | defined for the field.)                                                                     |  |  |

# Navigational Icons and Buttons

#### **Introduction** Icons are used in KAMIS II as visual aids to indicate certain actions.

|                                                                  | •                                                                             |  |  |  |
|------------------------------------------------------------------|-------------------------------------------------------------------------------|--|--|--|
| lcon                                                             | Action                                                                        |  |  |  |
|                                                                  | View/Modify Icon. Clicking on this icon will open the                         |  |  |  |
|                                                                  | corresponding form or page indicated in the table or column                   |  |  |  |
| ~                                                                | heading in the table. Forms that are in Approved status can                   |  |  |  |
|                                                                  | only be viewed.                                                               |  |  |  |
|                                                                  | Access Icon. Clicking on this icon will perform the action as                 |  |  |  |
|                                                                  | indicated in the column heading, i.e. open the corresponding                  |  |  |  |
|                                                                  | form.                                                                         |  |  |  |
|                                                                  |                                                                               |  |  |  |
|                                                                  | Required Field icon for Work in Progress status. This field is                |  |  |  |
| *                                                                | required in order to save the form in Work in Progress                        |  |  |  |
|                                                                  | status.                                                                       |  |  |  |
| DEO                                                              | Required Field icon for Approved status. This field is                        |  |  |  |
| REQ                                                              | required in order to save the form in Approved status.                        |  |  |  |
|                                                                  |                                                                               |  |  |  |
|                                                                  | Search fields. The field above the empty drop-down list is a                  |  |  |  |
| See below                                                        | search field. You must type something here in order to                        |  |  |  |
|                                                                  | populate the drop-down list. Type the search criteria in the                  |  |  |  |
|                                                                  | yellow highlighted field (just enter a few characters if unsure               |  |  |  |
|                                                                  | of the exact spelling and/or spacing of the name) and press                   |  |  |  |
|                                                                  | Enter. The drop-down list will populate with all entries that                 |  |  |  |
|                                                                  | match the search criteria. Click once on the search result to                 |  |  |  |
|                                                                  | highlight it. Once the item is highlighted, it is selected and                |  |  |  |
|                                                                  | you can move on to the next field. Blank Field                                |  |  |  |
|                                                                  |                                                                               |  |  |  |
| Nursin                                                           | g Facility Search [enter]                                                     |  |  |  |
|                                                                  | Name of Facility 🗔 💌                                                          |  |  |  |
|                                                                  |                                                                               |  |  |  |
|                                                                  | Completed Field                                                               |  |  |  |
| Manaia                                                           |                                                                               |  |  |  |
| NUTSIN                                                           | Nursing Facility Search at [enter]                                            |  |  |  |
|                                                                  | ATCHISON SENIOR VILLAGE ATCHISON<br>Name of Facility ATRIA HEARTHSTONE Topeka |  |  |  |
| Name of Facility ATRIA HEARTHSTONE Topeka<br>ATTICA ANNEX ATTICA |                                                                               |  |  |  |
|                                                                  |                                                                               |  |  |  |
|                                                                  |                                                                               |  |  |  |

# Navigational Icons and Buttons, Continued

| lcon                                                                                                    | Action                                                                                                    |  |
|----------------------------------------------------------------------------------------------------|----------------------------------------------------------------------------------------------------|--|
| Select Fields  County (code) S SA SALINE SC SCOTT SD SHERIDAN SF STAFFORD SG SEDGWICK SH SHERMAN SM SMITH SN SHAWNEE ST STANTON SU SUMNER SV STEVENS SW SEWARD  * State (code) | <b>County and State Code Fields.</b> Start typing the<br>County or State Abbreviation Code and a reference<br>listing will be displayed. This will ensure that the<br>correct county code is used.                                                                                                    |  |
| Completed Fields<br>* County (code) sn SHAWNEE<br>* State (code) ks KANSAS                                                                                                    |                                                                                                    |  |
| (Region closed)<br>(Region expanded)                                                                                                    | <b>Expand Arrow Indicator</b> . The arrow in a circle indicates that there could be additional information available to view. Click on the arrow and the subsequent region will expand.                                                                                                    |  |
| SEARCH RESET                                                                                                    | <b>Action Button.</b> The buttons are labeled according to the action they will perform.                                                                                                    |  |
| Examples:<br>Waiting for response from webapps.aging.ks.gov                                                                                                    | <b>Status Indicator.</b> To determine whether a page has finished saving or loading, look at your browser's status bar located at the bottom of the browser. You may get either a message or a 'load bar' that increases in length as a page saves or a new page loads. The browser status indicator will be displayed at any time there is a request made to the KAMIS II database to either save information to KAMIS or return information to your browser screen. |  |
| row(s) 11 - 20 of 49                                                                                                    | <b>Page Advance Indicators</b> . KAMIS allows a certain<br>number of lines of data to be seen at a time. When<br>there is more information to be displayed, page<br>advance indicators with previous and next buttons<br>will be displayed.                                                                                                    |  |

# Navigational Icons and Buttons, Continued

| lcon                                                                                                    | Action                                                                                                    |  |  |
|----------------------------------------------------------------------------------------------------|----------------------------------------------------------------------------------------------------|--|--|
| Customer<br>Successfully saved.<br>05/11/2007 01:08:22 PM                                                                                                    | Save Notice. A notice will appear in green in the heading area. If there is an error it will display in the same area but in the color red.                                                                                  |  |  |
| Sun Mon Tue Wed Thu Fri Sat           6         7         6         9         10         11         12           13         14         45         16         17         18         19           20         21         22         22         24         25         26           27         28         29         30         31         1         IS         IS | Date Picker Icon and Calendar. The Date Picker<br>allows for an optional way to enter a date into a<br>date-formatted field. Navigate to the desired<br>month and year, then click on the specific day you<br>want to enter. |  |  |
| See examples below:                                                                                                    | <b>Comment Box:</b> As you type in the box, the counter below the box indicates how many characters you have typed of the maximum available.                                                                                 |  |  |
| See the counter below. I have typed 76 characters out of the 2000 available.                                                                                                    |                                                                                                    |  |  |
| 0 of 2000                                                                                                    | $\sim$                                                                                                    |  |  |

#### **KAMIS Navigation Menu Bars**

NavigationBelow are the two versions of what the navigation menu bar may look like. TheMenu Barfirst one is how it looks on the KAMIS II Home Page prior to an initial person search.VersionsThe bottom one is how it looks after the person search, and either Update Person<br/>or View Forms has been selected for a customer.

The new buttons on the second menu bar provide links to the selected customer's Person Administration page or their Forms List.

Additional buttons may appear on the menu bar depending on what security access you have in KAMIS.

Prior to initiating a Person Search (no connection to a previously searched for customer):

 Home
 Person Search
 Organizations
 Org. Members

 Share-Transfer Workload
 Image: Comparison of the second second seco

After finding a customer and accessing their information:

Home Person Search Person Admin Person Forms Case Log Organizations Org. Members

Share-Transfer Workload

| Link                   | Description                                                                                                    |
|------------------------|----------------------------------------------------------------------------------------------------|
| Home                   | Returns to the KAMIS Home Page                                                                                                    |
| Person Search          | Returns to the Person Search Page with the last completed search displayed.                                                               |
| Person Admin           | Accesses the Person Administration Information for the person selected from the search criteria.                                          |
| Person Forms           | Accesses the list of current forms for the person selected<br>from the search criteria. A new form can be created from<br>this area also. |
| Organizations          | Displays the Organization Search Page.                                                                                                    |
| Organization<br>Member | Displays the Organization Members Search Page.                                                                                            |

## Login Information

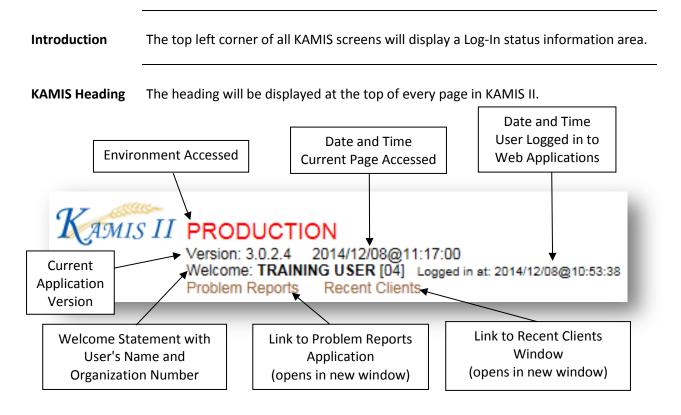

## **Field Navigation**

| Select Data<br>(highlight) | For Data Entry there are s                   | For Data Entry there are several ways to select data within a field. |                                                              |                                                                                             |  |
|----------------------------|----------------------------------------------|----------------------------------------------------------------------|--------------------------------------------------------------|---------------------------------------------------------------------------------------------|--|
|                            | Type of Field                                | Navigat                                                              | ion Methods                                                  | Result                                                                                      |  |
|                            | Single entry fields                          | Double                                                               | the field<br>e-click mouse<br>nd drag to                     | Highlights data                                                                             |  |
| •                          | The following are the key on form fields.    |                                                                      | used to navigate                                             | through and/or take actior                                                                  |  |
| •                          | on form fields.                              |                                                                      | used to navigate                                             |                                                                                             |  |
| •                          | с ,                                          |                                                                      | used to navigate                                             | Action                                                                                      |  |
| Keyboard<br>Actions        | on form fields.                              |                                                                      |                                                              | Action<br>t field                                                                           |  |
| •                          | on form fields.<br>Key<br>Tab                |                                                                      | Move to nex<br>Move to prev                                  | Action<br>t field<br>vious field<br>checks a check box                                      |  |
| •                          | on form fields.<br>Key<br>Tab<br>Shift + Tab |                                                                      | Move to nex<br>Move to prev<br>Checks or un<br>Selects a rad | Action<br>t field<br>vious field<br>checks a check box<br>io button<br>gh and selects radio |  |

Note

You can always use the mouse to click any field to make it the active field.

## Field Navigation, Continued

Field Type / Data Entry Navigation Depending on the type of field, there are a variety of ways to complete the entry of the field, whether it be typing text or selecting an pre-defined option.

Once a selection is made, tab to or mouse click in the next field to advance.

| Type of Fields         | Data Entry Methods             | Action                       |
|------------------------|--------------------------------|------------------------------|
| Text or Comment Fields | Keyboard                       | Type data to be entered.     |
| Check Boxes            | Space Bar                      | Selects or de-selects the    |
|                        | Mouse Click                    | check box.                   |
| Radio Buttons          | Mouse Click                    | Selects the desired radio    |
|                        | <ul> <li>Arrow keys</li> </ul> | button. To de-select it, a   |
|                        |                                | different radio button in    |
|                        |                                | that field must be selected. |
| Drop Down Boxes        | Mouse Click and scroll         | Will forward the insertion   |
|                        | to desired item in list        | point down the listing.      |
|                        | OR                             |                              |
|                        | • Type the first letter of     |                              |
|                        | the desired item, then         |                              |
|                        | press the down arrow           |                              |
|                        | key until the specific         |                              |
|                        | item is selected               |                              |

#### **Printing Forms and Reports**

Introduction There are three options for printing from KAMIS. Print a form using the Print View primary navigational tab in some forms Print a form using the Print Icon on the Forms List page Print 'canned' reports using KAMIS Reports (New Format) Print from the istance Print View Form Primary **Navigational Tab Print View** Clicking on the Print View tab opens the Print View layout of the form. It will open in a separate browser window. The sample below is the Uniform Assessment Instrument (UAI). Uniform Assessment Instrument - Microsoft Internet Explore \_ 🗆 × Kansas Department on Aging - Uniform Assessment Instrument KAMIS II (UAI) by: TRAININGUSER Viewed on: 01/10/2007 09:11:54 AM User Test page 1 Disaster Red Flag PSA: 12 Electric: Assessment seq nbr: 20000029 Phys Assist/Medication: Form type: 164 - UNIFORM ASSESSMENT No Access to News: INSTRUMENT Cognitive Impairment: Form status: 159 - WORK IN PROGRESS None: X Name first: ELROY Name last: JETSON Name middle: Name preferred: Birth Date: 08/02/1918 Person name: JETSON, ELROY Age: 88 Gender: 188 Customer address: SKYPAD APARTMENTS Marital status: 282 - SINGLE Customer city: ORBIT CITY Veteran ind: N Customer county: SN Customer state: KS Below poverty ind: N Customer zip: 66603 Live alone ind: Y Customer phone: 785-296-4987 Customer location: 277 - URBAN Customer phone wk cell: Customer ehtnicity type: 1385 - NOT HISPANIC OR Directions: LATINO Customer alt address: Customer ethnicity: 1378 - WHITE NON-HISPANIC Customer alt city: Customer speaks: 266 - ENGLISH Customer alt county: Customer reads: 266 - ENGLISH Customer alt state Customer understands: 266 - ENGLISH Customer alt zip Customer alt phone Difficult communicate ind: Customer ssn: 987-41-2365 Difficult understand ind Medicaid card id: Medicare card id: Person nbr customer: 20000015 Emergency\_relationship: Guardian\_relationship: name: name: address: address: city: city: 🥝 Internet Done

### Printing Forms and Reports, Continued

Print from the Print the Assessment forms or the Plan of Care from the Forms List by clicking on **Forms List Page** the printer icon. Create New Form Forms List Unmet Plan of Form Date Form Status PSA Form Type Needs Care APPROVED ABBREVIATED UNIFORM ASSESSMENT INSTRUME -01/05/2007 12 <u>UMN</u> create 1/01/2007 APPROVED UNIFORM ASSESSMENT INSTRUMENT 12 UMN [1] APP ABBREVIATED UNIFORM ASSESSMENT INSTRUMEN 12/30/2006 12 APPROVED UMN [1] create Back **KAMIS Reports** We are in the process of updating KAMIS Reports to a new report format. There are Option a limited number of reports that can be printed using the KAMIS Reports - New Format button on the KAMIS Home Page or the Web Applications Home Page. **New Format** KAMIS II Welcome: Jo Bauer [12] Logged in at: 2014/12/08@14:51:14 Reports Menu / CBS Management Reports / I/DD Management Reports / M Return to KAMIS Home Page **CBS Management Reports** REASSESSMENTS DUE - FAI, AUAI, UAI, UPR (KMS\_0173) SERVICE PLANNED REPORTS KMS\_0001 SERVICE PROVIDED REPORTS KMS\_0006

# **Old Format** If you need a report from the old format, submit your request via a KDADS Problem Report, and include the report name and/or number, with all the required parameters needed for the report.